# **PIXEL** Smart Pulse C024SPU

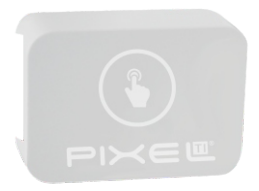

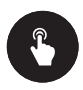

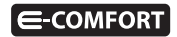

## **Parabéns!**

Você acaba de adquirir o Smart Pulse com qualidade e tecnologia **Pixel TI**.

Com ele, é possível abrir ou fechar portões eletrônicos e portas com fechadura elétrica e magnética. Pode ser utilizado em casas, empresas e em outros ambientes.

O Smart Pulse é um dispositivo mesh, que promove a melhor rota de dados para troca de informações entre o Gateway e dispositivo, garantindo, assim, mais cobertura e velocidade ao sistema. Ele possui módulo dinâmico que permite funcionar através do protocolo ZigBee, com a necessidade de um Gateway IoT, ou por Bluetooth, sem a necessidade do Gateway IoT.

Este produto, alinhado a outros itens da linha e-Comfort **Pixel TI**, proporciona a flexibilidade de associar-se a outros dispositivos, de forma preestabelecida pelo usuário através do aplicativo e-Comfort ou plataforma e-Comfort web.

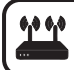

**Para que este dispositivo torne sua casa inteligente adquira um Gateway IoT Pixel TI.**

## **Contéudo da embalagem**

- Smart Pulse
- $\cdot$  Ferramenta de reset
- Certificado de garantia
- $\bullet$  Manual
- · Diagrama de Instalação

# **Atenção !**

O Smart Pulse foi projetado para operar em instalações elétricas. Ligações de maneira errada ou falta de cuidado durante a instalação podem ocasionar em fogo ou choque elétrico.

A instalação do dispositivo deve ser feita com a energia do local desligada.

Leia todas as informações do manual antes de começar a Instalação.

## **Requisitos de funcionamento**

Antes de começar a fazer a instalação, é necessário completar os seguintes requisitos:

## **Modo Bluetooth**

1º - Celular ou tablet conectado à Internet com Bluetooth ligado e com aplicativo e-Comfort instalado.

## **Modo ZigBee**

1º - Ligar o Gateway e conectá-lo à Internet;

2º - Celular ou tablet com aplicativo e-Comfort instalado, computador ou notebook conectado à plataforma **ecomfort.com.br**;

3º - Gateway cadastrado.

# **Instrução de instalação**

# **Modo Bluetooth**

Passo 1 - Desligue a alimentação.

Passo 2 - Abra a caixa de distribuição.

Passo 3 - Ligue o dispositivo de acordo com o diagrama de instalação que acompanha o produto.

Passo 4 - Fixe o dispositivo dentro da caixa de aparelhagem ou no local mais adequado para sua instalação. Caso o dispositivo seja instalado em um local aberto é necessário utilizar a tampa de acabamento, para cobrir os bornes (figuras 1 e 2).

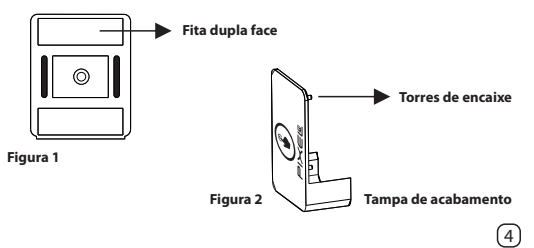

Passo 5 - Faça login no aplicativo e-Comfort.

Passo 6 - Cadastre uma lista Bluetooth.

Passo 7 - Ligue a energia do local de instalção, para que o Smart Pulse entre em modo de pareamento (figura 3).

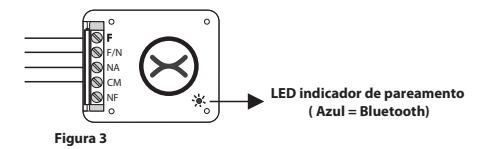

Passo 8 - No aplicativo e-Comfort, clique em "dispositivos" e depois no ícone "⊕" e selecione um dos tempos, para que o smartphone entre em pareamento com o Smart Pulse.

Assim que pareado, aparecerá automaticamente uma notificação de novo dispositivo e um card referente ao Smart Pulse (figura 4).

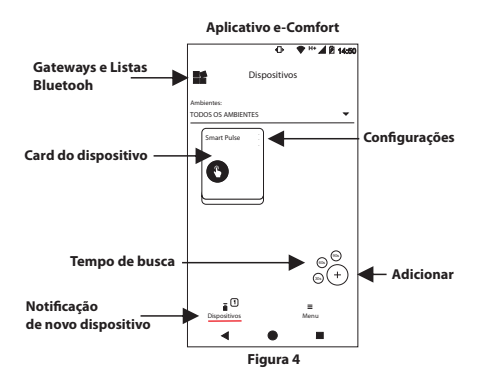

**Obs.:** Caso tenha um Gateway IoT instalado, terá que clicar no ícone " $\mathbb{H}$ ", selecionar a lista Bluetooth criada e depois clicar no ícone adicionar.

Passo 9 - Toque no card para acionar o Smart Pulse.

# **Modo ZigBee**

Passo 1 - Desligue a alimentação.

Passo 2 - Abra a caixa de distribuição.

Passo 3 - Ligue o dispositivo de acordo com o diagrama de instalação que acompanha o produto.

Passo 4 - Fixe o dispositivo dentro da caixa de aparelhagem ou no local mais adequado para sua instalação. Caso o dispositivo seja instalado em um local aberto é necessário utilizar a tampa de acabamento, para cobrir os bornes (figuras 5 e 6).

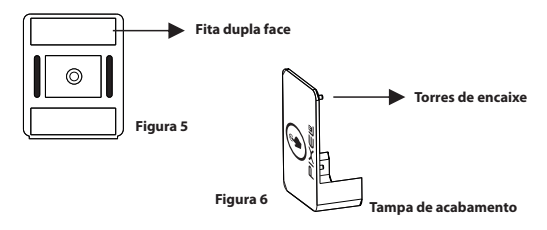

Passo 5 - Faça login no aplicativo e-Comfort ou na plataforma e-Comfort.

7

Passo 6 - Ligue a energia do local.

Passo 7 - Com o Smart Pulse ligado pressione o botão ''reset'' por 3 segundos para ativar o modo ZigBee (figuras 7 e 8).

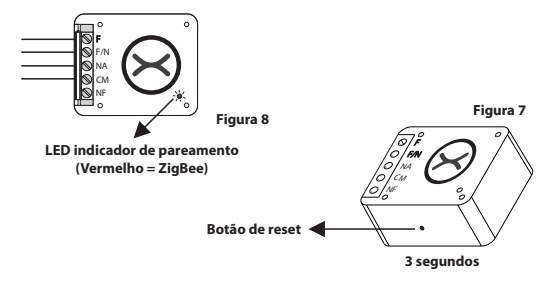

Passo 8 - No aplicativo ou na plataforma e-Comfort, clique no ícone "+" e selecione um dos tempos para que o Gateway entre em modo de busca e reconheça o Smart Pulse.

Assim que pareado, aparecerá automaticamente uma notificação de novo dispositivo e um card referente ao Smart Pulse (figura 9).

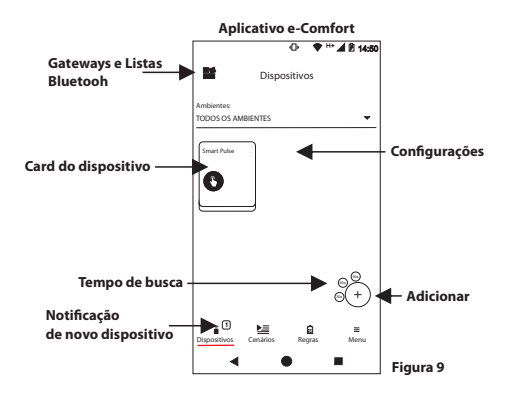

Passo 9 - Toque no card para acionar o Smart Pulse.

Para mais informações de instalação e uso acesse: **http://www.pixelti.com.br/C024SPU.html**

## **Status do Smart Pulse**

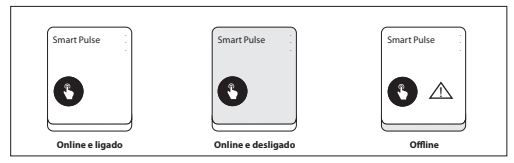

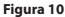

#### **Remover dispositivo**

Para remover o Smart Pulse, entre na configuração do dispositivo no aplicativo ou na plataforma e-Comfort (figura 11).

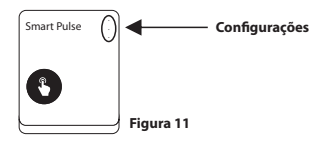

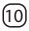

#### **Executar novo pareamento**

# **Modo ZigBee**

Remova o dispositivo da rede e repita os passos de instalação.

## **Modo Bluetooth**

Remova o dispositivo da lista Bluetooth, siga o processo de instalação, e, no 7º passo, após ligar a energia, pressione o botão ''reset'', que se encontra na parte inferior, por 5 vezes em sequência, com o dispositivo conectado e repita os demais passos (figuras 12 e 13).

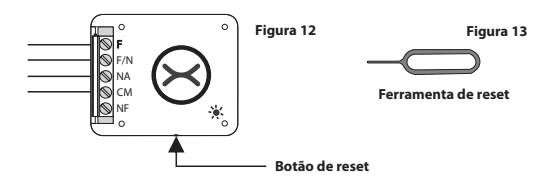

## **Migrar dispositivos para o Gateway IoT**

Caso queira migrar os dispositivos Bluetooth para o Gateway IoT, basta seguir os seguintes passos:

Passo 1 - Na aba Dispositivos, clique no ícone " $\mathbb{R}$ " e selecione a lista Bluetooth.

Passo 2 - Clique em "Menu", depois em "Gateways e Bluetooth", e selecione Bluetooth.

Passo 3 - Clique nos 3 pontinhos da lista Bluetooth criada e depois em "Editar".

Passo 4 - Clique em "Iniciar associação", selecione o Gateway desejado, para transferir os dispositivos e clique em "Próximo". Depois, selecione os dispositivos Bluetooth que irão ser associados com o Gateway, clique em "Associar" e espere o processo ser concluído.

# **Obs.:**

1- É necessário ter o Gateway IoT cadastrado antes de transferir. 2- A migração deve ser feita próximo ao dispositivo, que deseja associar com o Gateway.

## **Excluir lista Bluetooth**

Para excluir a lista Bluetooth basta seguir as etapas abaixo:

Etapa 1 - Selecione a lista Bluetooth que deseja remover.

Etapa 2 - Clique em "Menu" e depois em "Configurações"

Etapa 3 - Clique em "Excluir Bluetooth", depois confirme, digite a senha e clique em ''Ok''.

## **Especificações técnicas**

- Alimentação: 127/220V
- $\cdot$  Corrente máxima suportada: 5A
- Saídas: NA, NF e CM
- $\cdot$  Tempo de pareamento: até 90 segundos
- $\cdot$  Protocolos de comunicação: ZigBee IEEE 802.15.4 e Bluetooth 5.0
- Frequência: 2.4GHz
- $\cdot$  Peso: 0,30Kg
- Dimensões: 55,47x37,47x21mm (LxAxP)

## **Avisos !**

- $\cdot$  Não utilizar agentes de limpeza para limpar o dispositivo
- · Não limpar o dispositivo enquanto estiver em funcionamento
- $\cdot$  Não conectar aparelhos elétricos com mais de 5A
- $\cdot$  Siga todas as instruções do manual para a montagem e instalação do produto
- $\bullet$  A tecnologia de comunicação sem fio, quando exposta a ambientes com radiação de potência elevada, pode sofrer interferências e ter seu desempenho prejudicado

Exemplo: locais próximos a torres de TV, estações de rádio, micro-ondas, entre outros.

 $\bullet$  Tome todas as precauções necessárias para a segurança e proteção de sua propriedade

## **Descarte do Produto**

O dispositivo não deve ser descartado em lixo comum, pois possuem agentes químicos e componentes prejudicais ao meio ambiente e à saúde humana.

A melhor maneira de descartar o produto é em locais que recolhem lixo eletrônico. Caso precise descartá-lo, procure os locais especializados em recolher esse tipo de material.

## Certificados

Por este meio, a **Pixel TI** declara que este produto está em conformidade com os requisitos essenciais e outras disposições do órgão regulamentador administrativo Anatel.

"Este equipamento não tem direito à proteção contra interferência prejudicial e não pode causar interferência em sistemas devidamente autorizados."

Para maiores informações, consulte o site do Anatel: **www.anatel.gov.br** 

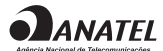

04925-20-06906 Modelo: Mini Mote

# **Soluções de problemas**

1 - Dispositivo não entra em modo de pareamento assim que conectado à rede elétrica: pressione o botão de reset, na lateral, por 5 vezes em sequência, com o auxílio da ferramenta de reset, com o dispositivo conectado. Ao fazer isso, o LED começará a piscar indicando que o Smart Pulse está pronto para fazer o pareamento com o Gateway (figura 14).

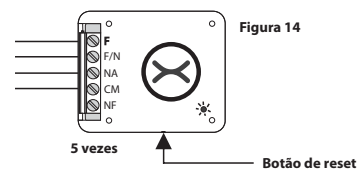

2 - Dispositivo não é reconhecido pelo Gateway: verifique sua conexão com a Internet e se ele está em modo pareamento.

3 - Dispositivo conectado, mas não corresponde ao toque no card: remova o dispositivo da rede e adicione-o novamente.

**Obs.:** Para demais soluções e orientações entre em contato com o suporte técnico **Pixel TI**.

## **Suporte**

Em caso de dúvidas, entre em contato com nosso suporte pelo e-mail abaixo ou acesse nosso chat online através do QR Code.

**Obs.:** Para fazer a leitura do QR Code, baixe um aplicativo de QR Code ou utilize a câmera do seu dispositivo caso faça leitura automática.

## **suporte@pixelti.com.br**

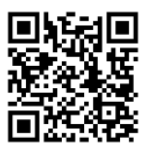

**http://www.pixelti.com.br/contato.php** 

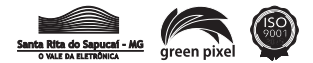